# 瀏覽器設定認證網頁代理伺服器(**Proxy**)說明書

修訂日期:100.08.31 版本:3

#### 服務說明

本服務為提供輔大教職員工生於校外網路環境(持非輔大 IP 者) 也能使用輔大校園網路服務資源,故資訊中心建置一台透過單一帳 號(LDAP)認證之網頁代理伺服器(authproxy.fju.edu.tw,port:3128), 使用者可藉由手動變更瀏覽器 Proxy 網路設定方法使用輔大校園網 路服務資源,如下載輔大共享軟體或至圖書館網站查詢圖書文獻資 料庫等,使用者亦可隨時將 Proxy 代理伺服器設定方式改回原本預 設值即可恢復使用原有網路服務。

另為避免非學術網站之使用占用到圖書館資料庫索引流量,故 本單位已封鎖部分非學術網站,且並限於輔大非校內 IP 使用。

(1)若使用者拜訪到已被封鎖之網站時,將會出現封鎖與提示訊 息。

例如:很抱歉,因本代理伺服器(authproxy)僅提供於輔仁大學校外連至校 園網路服務及圖書館資料庫連線專用,若您欲拜訪之網站已被拒絕連 線,建議您取消代理伺服器設定,將有助您順利連線。

(2)若使用者本身為校內 IP,則也會出現封鎖與提示訊息。 例如:因本代理伺服器(authproxy)僅提供於非輔仁大學 IP 之校外連線專 用。很抱歉,您所使用的 IP 已為輔仁大學校園 IP,建議您先取消代理伺 服器設定值(IE 環境為:網際網路選項- >連線--> 區域網路設定),將所 有設定值先取消,待網頁正常顯示後,再選擇是否修改為輔仁大學自動 組態指令碼(http://proxy.fju.edu.tw/fju.pac)。不便之處,敬祈見諒。資訊中 心 網路組 敬上 (分機 2947、2713)。

### **1 Microsoft Internet Explorer (IE)**瀏覽器

請先行確認網際網路連線,若是使用區域網路連線,請參考 1.1 區域網路連 線設定;若是使用 ADSL 撥接上網,請參考 1.2 ADSL 撥接設定方式定;若 是使用 56K 數據機撥接上網,請參考 1.3 56K 數據機撥接設定。

### **1.1** 區域網路連線設定

- 1.1.1執行路徑:「工具」/「網際網路選項」/「連線」/「proxy 伺服器」 (設定方式請參考下圖)
- 1.1.2修改 Proxy 伺服器設定值
	- 1.1.2.1 勾選在您的區域網路使用 Proxy 伺服器
	- 1.1.2.2 網址設定為 authproxy.fju.edu.tw
	- 1.1.2.3 連接埠設定為 3128
	- 1.1.2.4 其餘選項均不打勾
- 1.1.3完成設定後請按確認

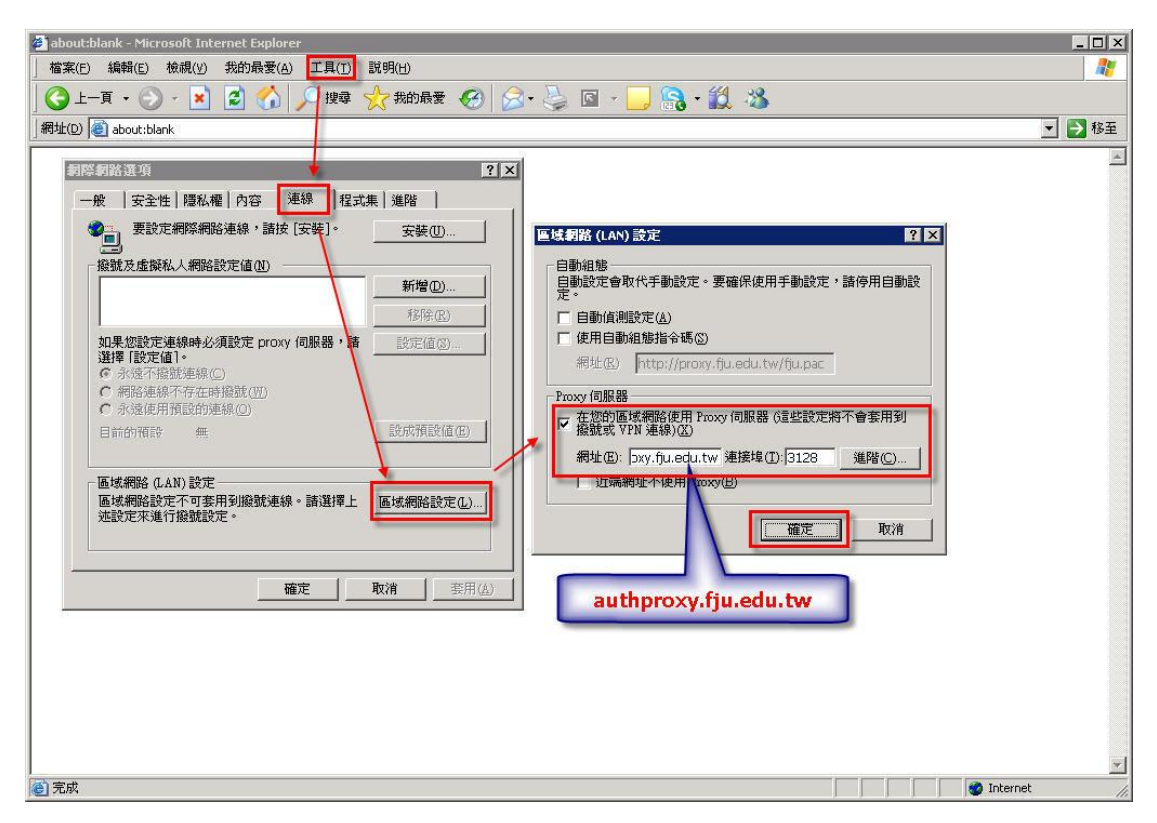

1.1.4重新開啟新的 IE 瀏覽器:

瀏覽器視窗中間將會出現一個需要輸入 LDAP 的視窗,請在視窗內 輸入個人 LDAP 帳號及密碼,若通過認證,方可使用瀏覽器。(請 參考下圖)

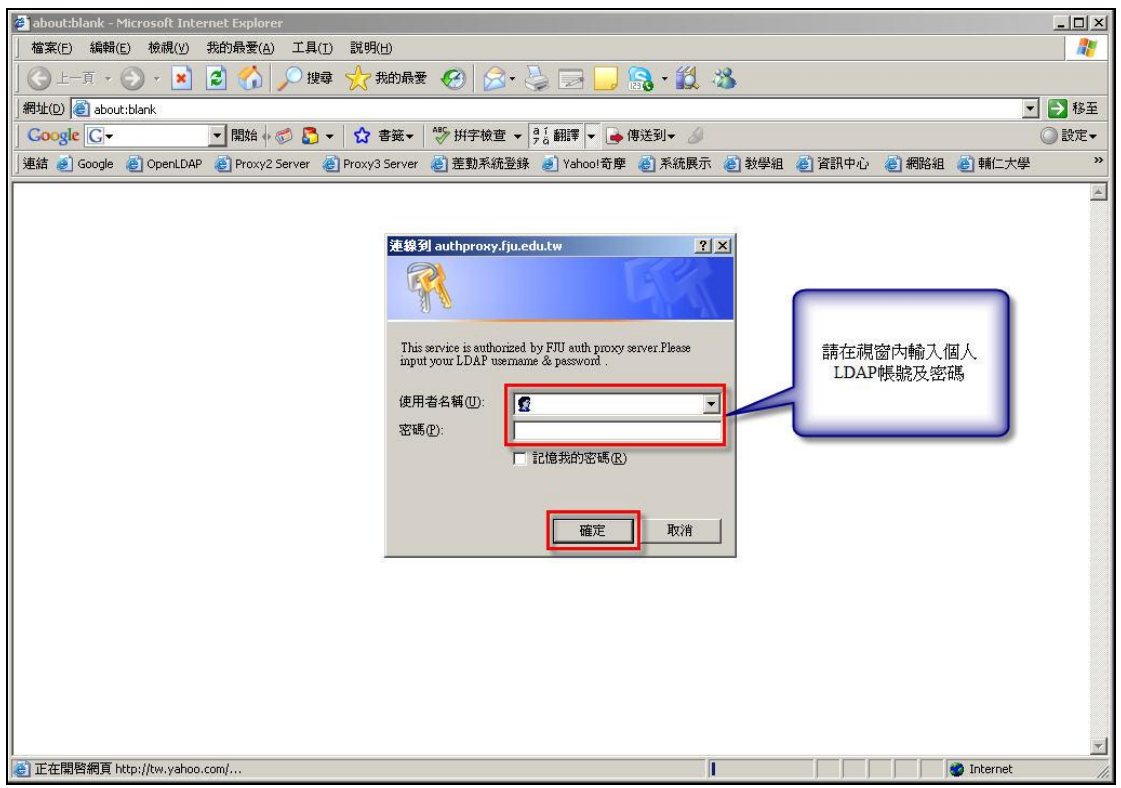

#### **1.2 ADSL** 撥接設定

- 1.2.1執行路徑:「工具」/「網際網路選項」/「連線」/點選 ADSL 撥接 (此名稱依個人設定而異)/點選「設成預設值」/點選「設定值」
	- 1.2.1.1 修改 Proxy 伺服器設定值
		- 1.2.1.1.1 勾選這個連線使用 Proxy 伺服器
		- 1.2.1.1.2 網址設定為 authproxy.fju.edu.tw
		- 1.2.1.1.3 連接埠設定為 3128
	- 1.2.1.2 在「撥接設定」中,仍保留原先個人使用的 ADSL 撥接 之使用者名稱、密碼、及網域設定值。
	- 1.2.1.3 點選確定

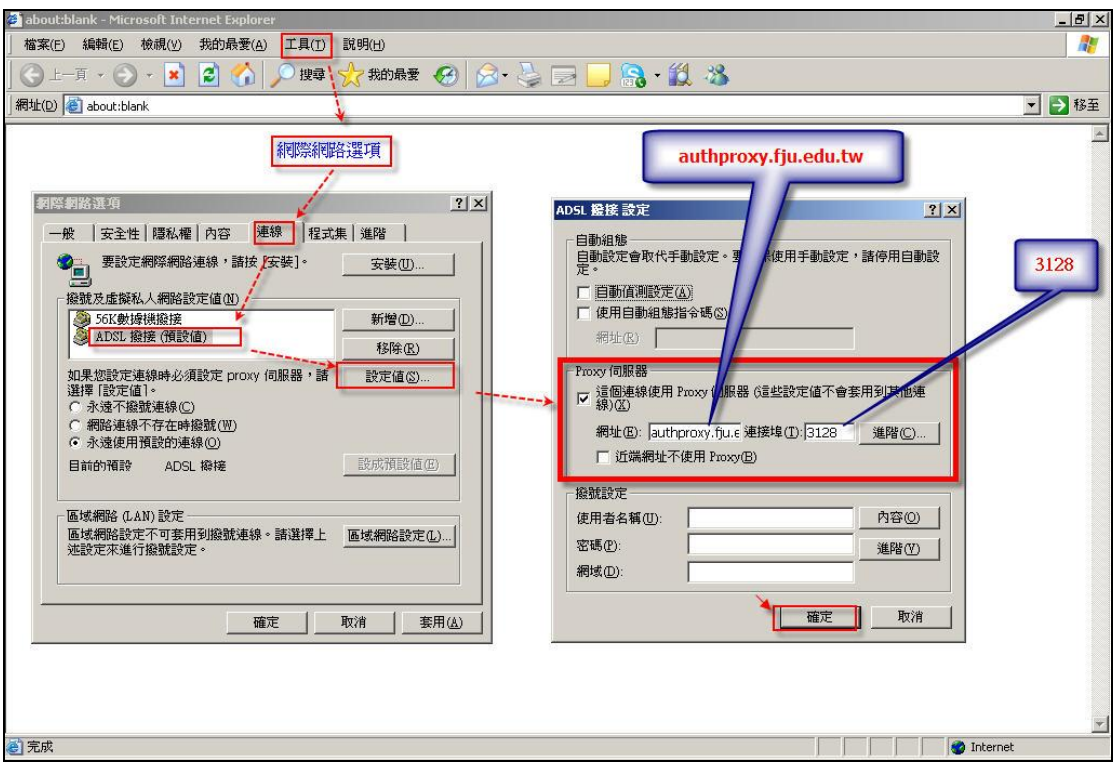

#### 1.2.2重新開啟新的 IE 瀏覽器:

瀏覽器視窗中間將會出現一個需要輸入 LDAP 的視窗,請在視窗內 輸入個人 LDAP 帳號及密碼,若通過認證,方可使用瀏覽器。(請 參考下圖)

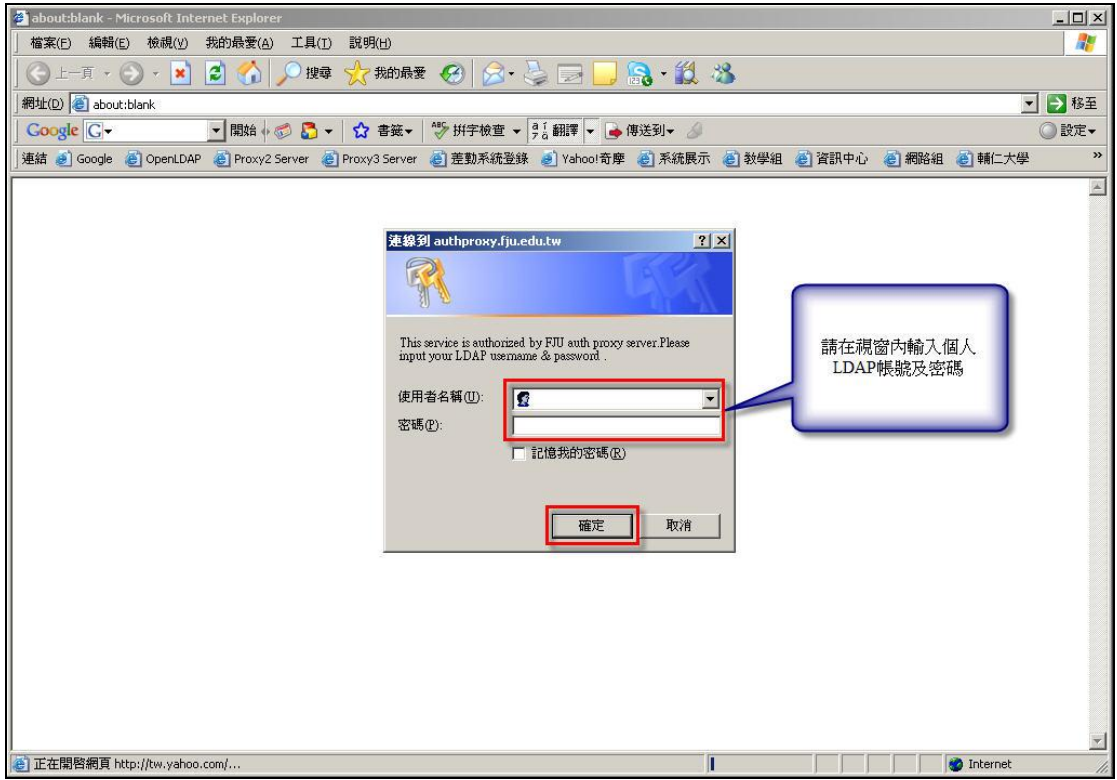

#### **1.3 56K** 數據機撥接設定

- 1.3.1執行路徑:「工具」/「網際網路選項」/「連線」/點選 56K 數據機 撥接(此名稱依個人設定而異)/點選「設成預設值」/點選「設定 值」(請參考下圖)
	- 1.3.1.1 修改 Proxy 伺服器設定值
		- 1.3.1.1.1 勾選這個連線使用 Proxy 伺服器
		- 1.3.1.1.2 網址設定為 authproxy.fju.edu.tw
		- 1.3.1.1.3 連接埠設定為 3128
	- 1.3.1.2 在「撥接設定」中,仍保留原先個人使用的 56K 數據機 撥接之使用者名稱、密碼、及網域設定值。
	- 1.3.1.3 點選確定

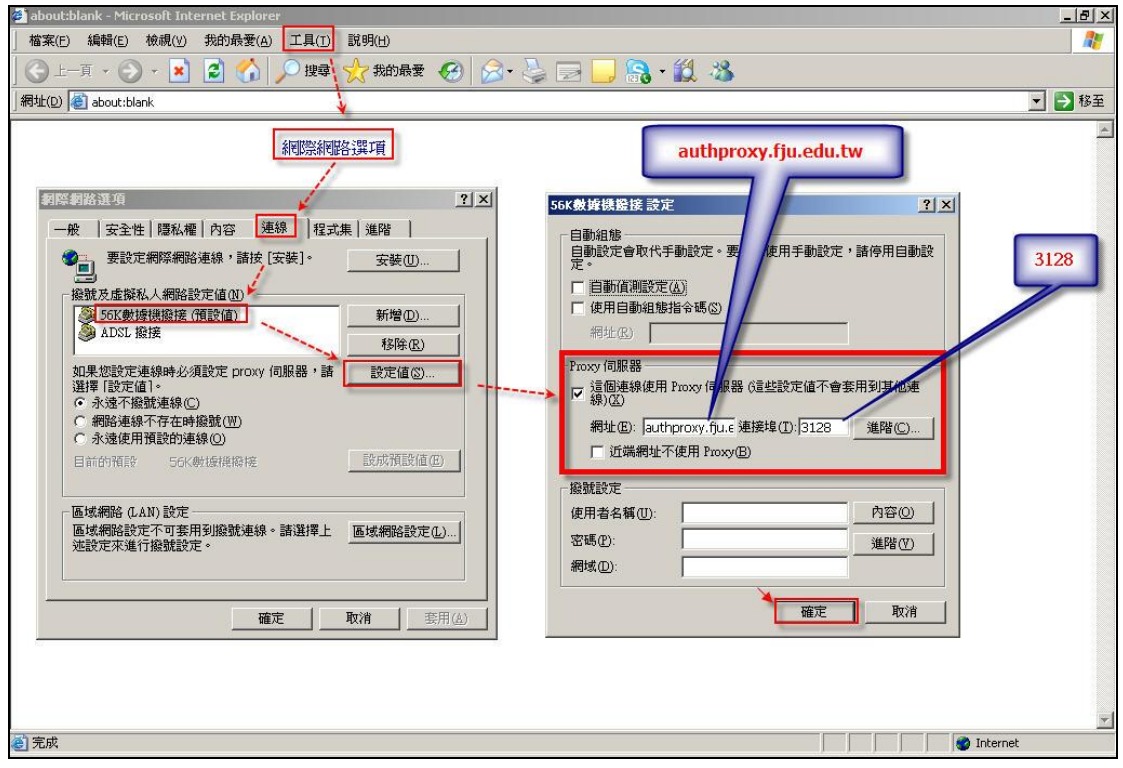

1.3.2重新開啟新的 IE 瀏覽器:

瀏覽器視窗中間將會出現一個需要輸入 LDAP 的視窗,請在視窗內 輸入個人 LDAP 帳號及密碼,若通過認證,方可使用瀏覽器。(請 參考下圖)

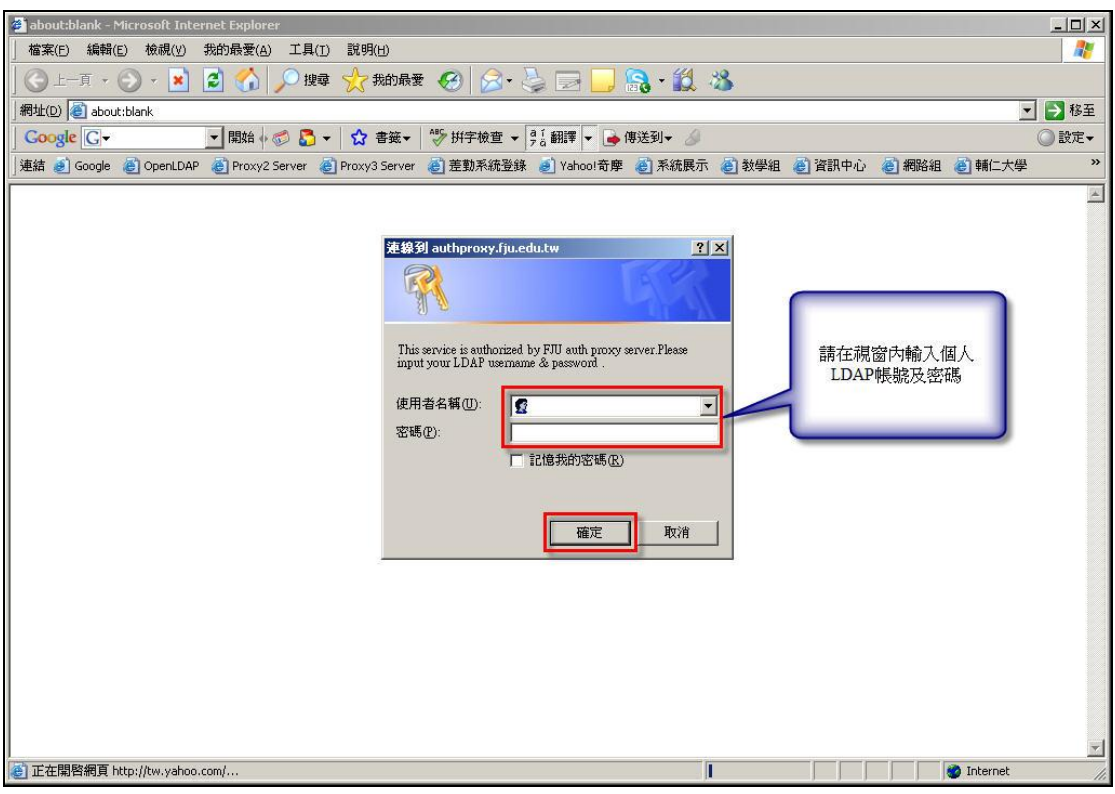

## **2 Mozilla Firefox** 瀏覽器

2.1 修改『設定存取網路的代理伺服器(proxy)』設定: 執行路徑:「工具」/「選項」/「進階」/「網路」/「設定」 2.1.1手動設定 Proxy 之 http proxy 設定為 authproxy.fju.edu.tw 2.1.2手動設定 Proxy 之 port 設定為 3128 2.1.3勾選『所有通訊協定都使用此 Proxy 代理伺服器』 2.1.4其餘選項均不打勾 2.1.5 完成設定後請按確定(以上步驟請參考下圖

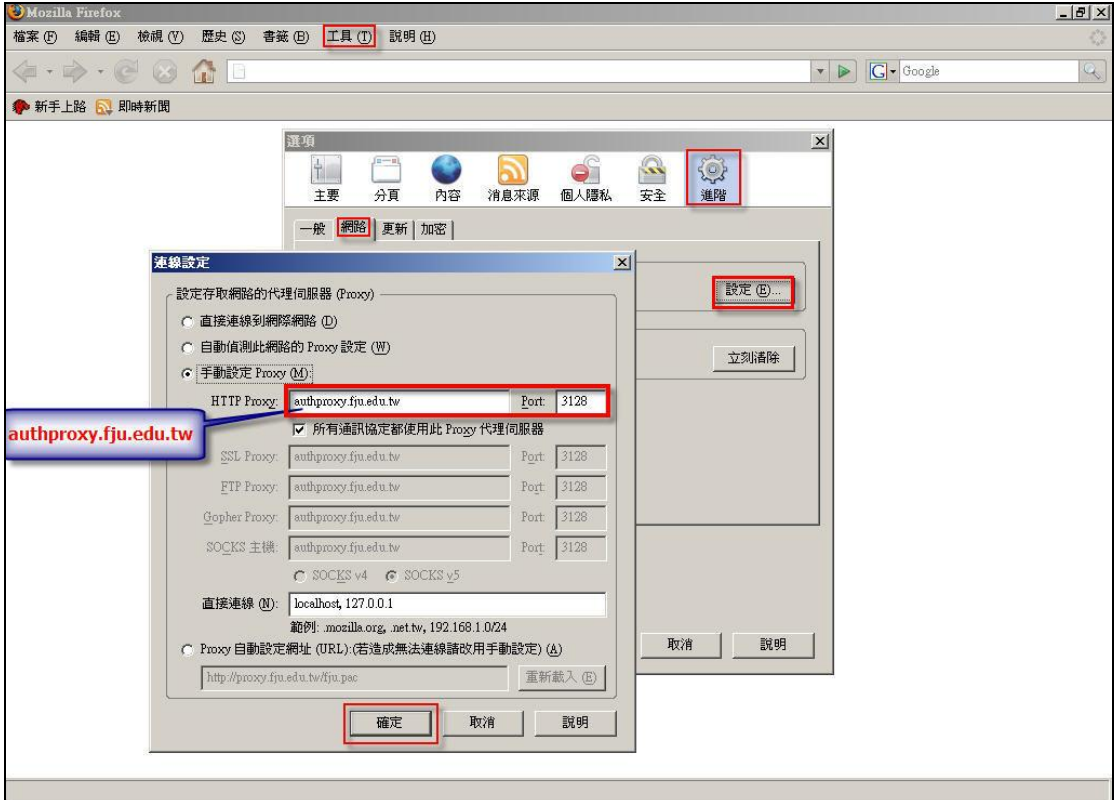

2.1.6 重新開新的瀏覽器

將會出現一個需要輸入 LDAP 的視窗,請在視窗內輸入個人 LDAP 帳號及密碼,若通過認證,方可使用瀏覽器。

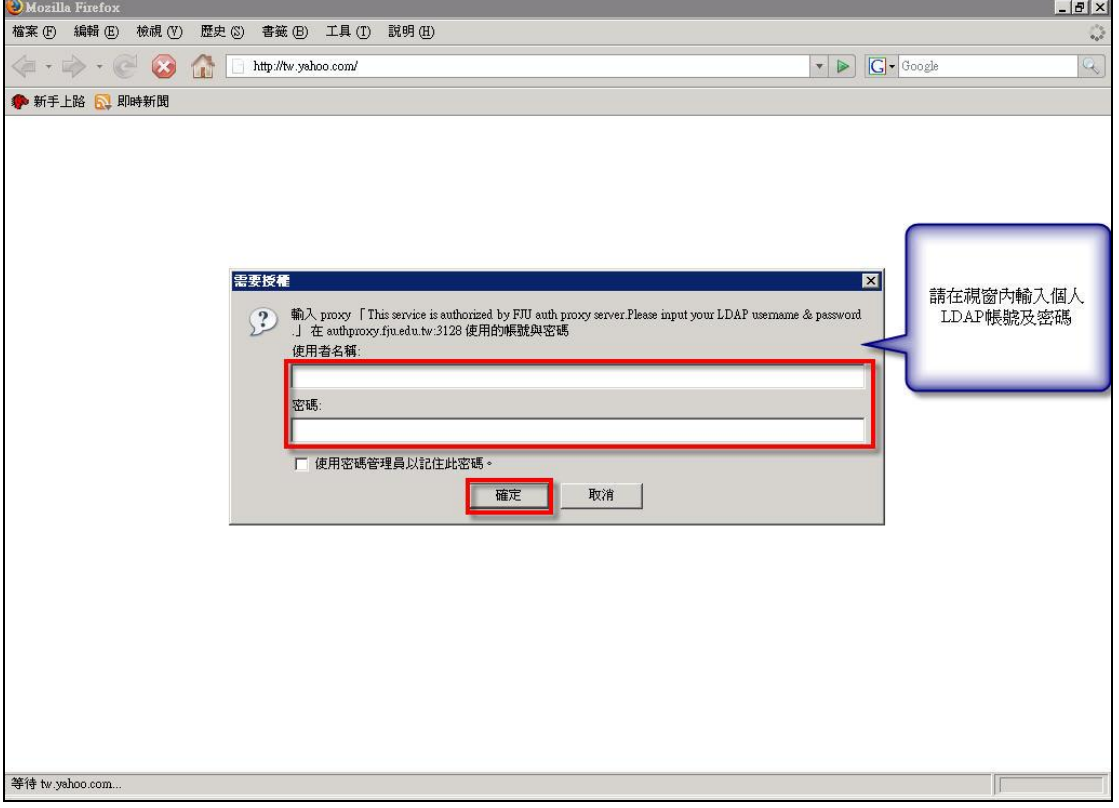

## **3 MSN**

- 3.1 修改網路連線設定。
	- 路徑:「工具」/「選項」/「連線」/「設定」
	- 3.1.1請在使用者名稱輸入個人 LDAP 帳號及密碼。
	- 3.1.2完成設定後請按定(以上步驟請參考下圖)。

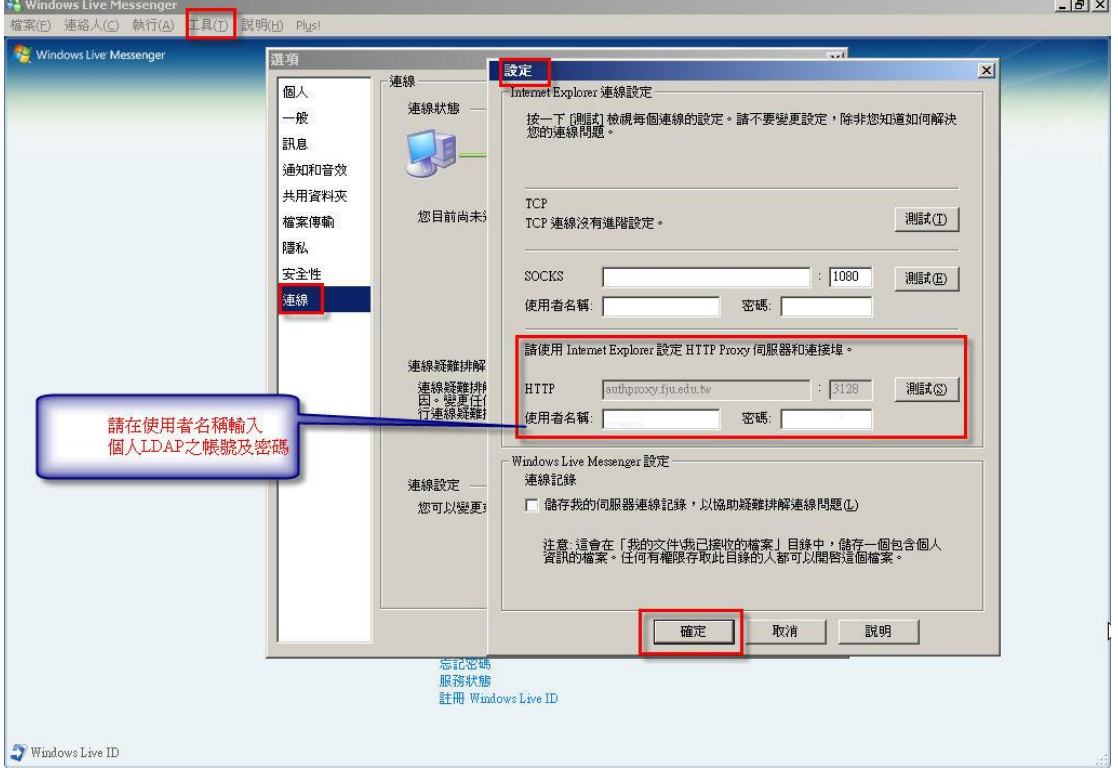